# Accéder à « Ma classe à la maison » (CNED)

Connectez-vous sur le site : <https://college.cned.fr/login/index.php>

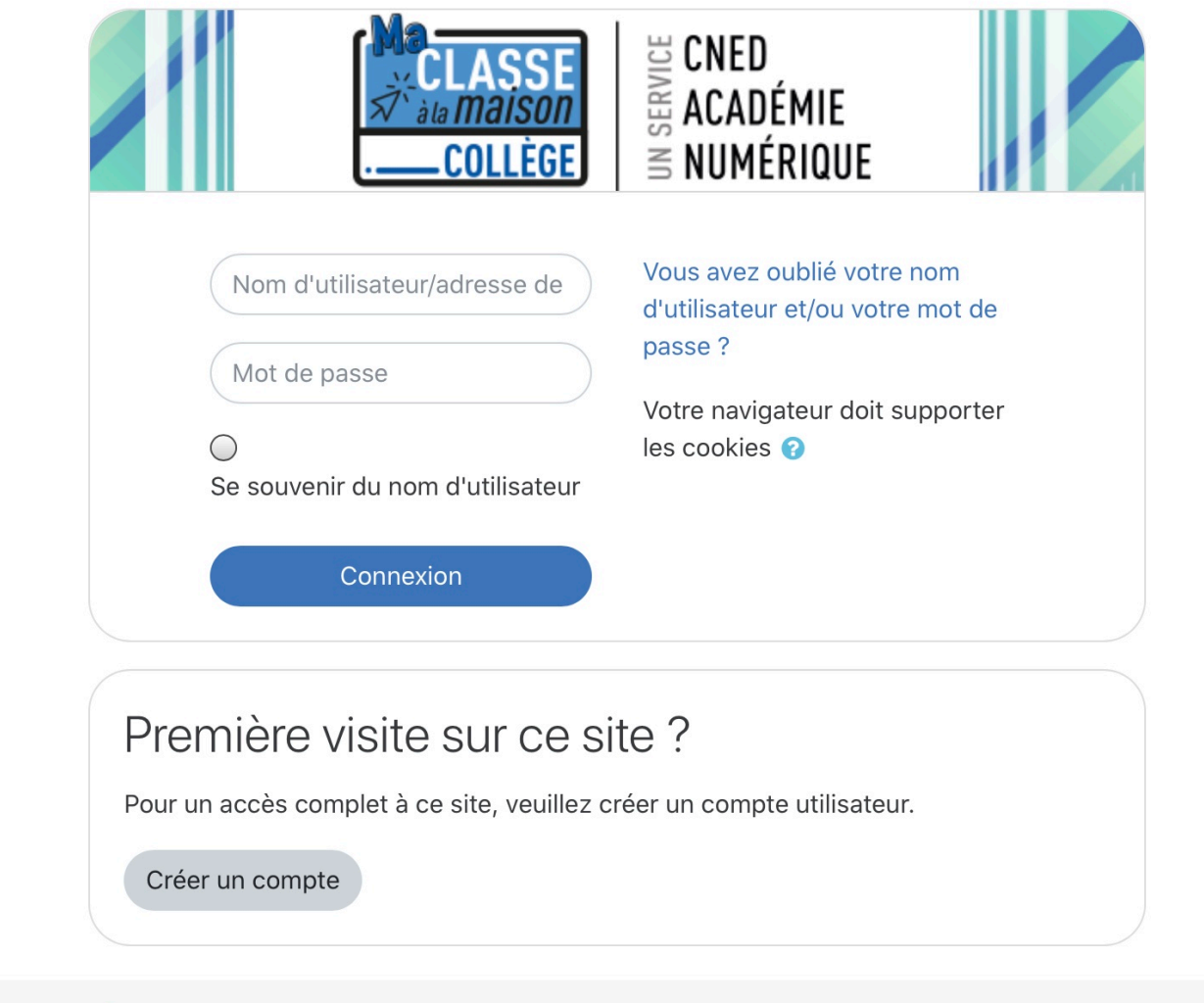

**DE LA DE**<br>RÉPUBLIQUE<br>FRANÇAISE

**CNED** 

© CNED 2020 | Mentions légales | Contact

## Pour commencer, il vous faut créer un compte

Complétez le formulaire et validez (Attention, pour un compte d'élève, il faut renseigner l'adresse mail d'un des parents)

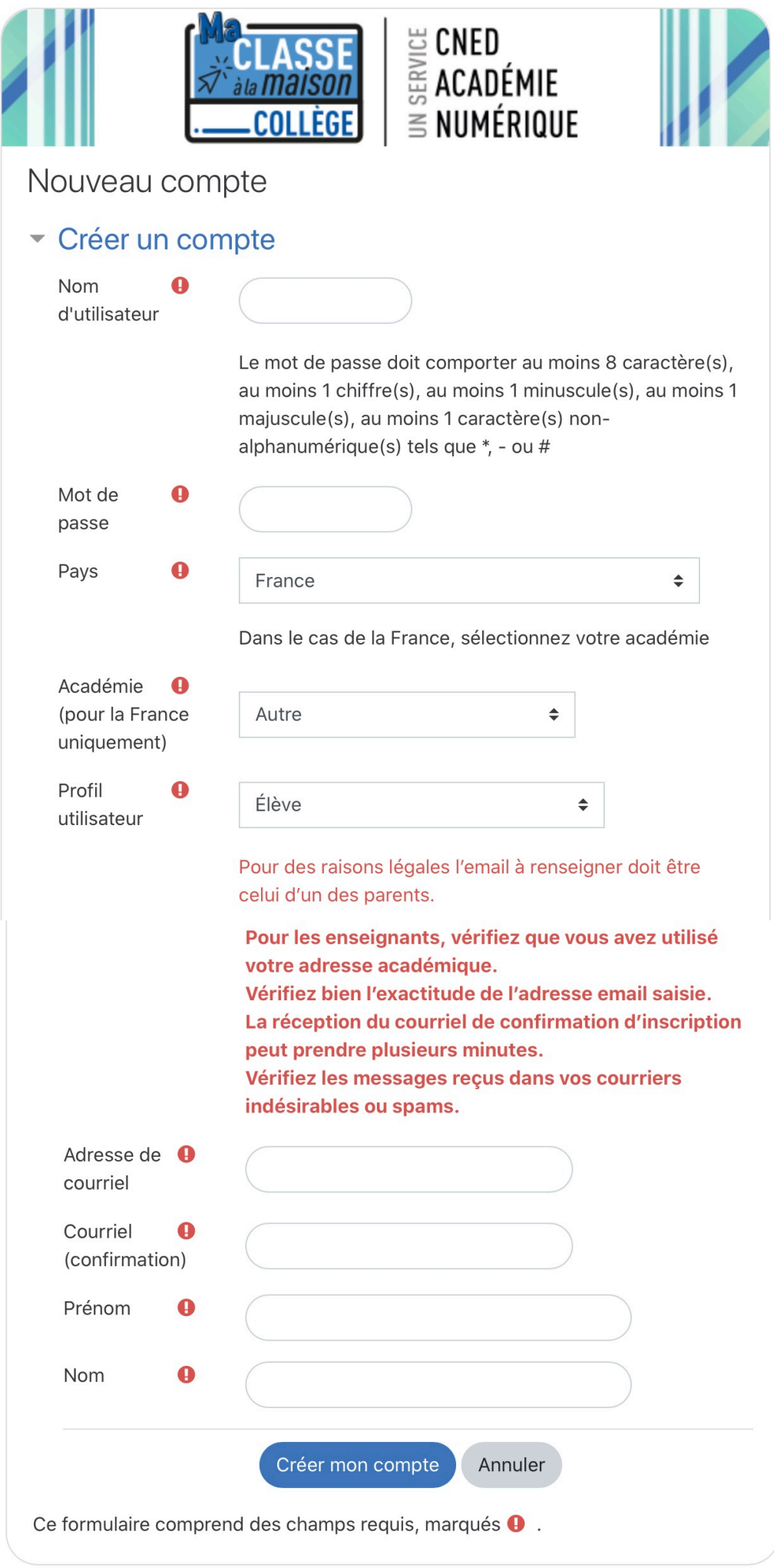

Après validation du lien envoyé à votre adresse mail, vous revenez à l'écran suivant : toujours à l'adresse <https://college.cned.fr/login/index.php>

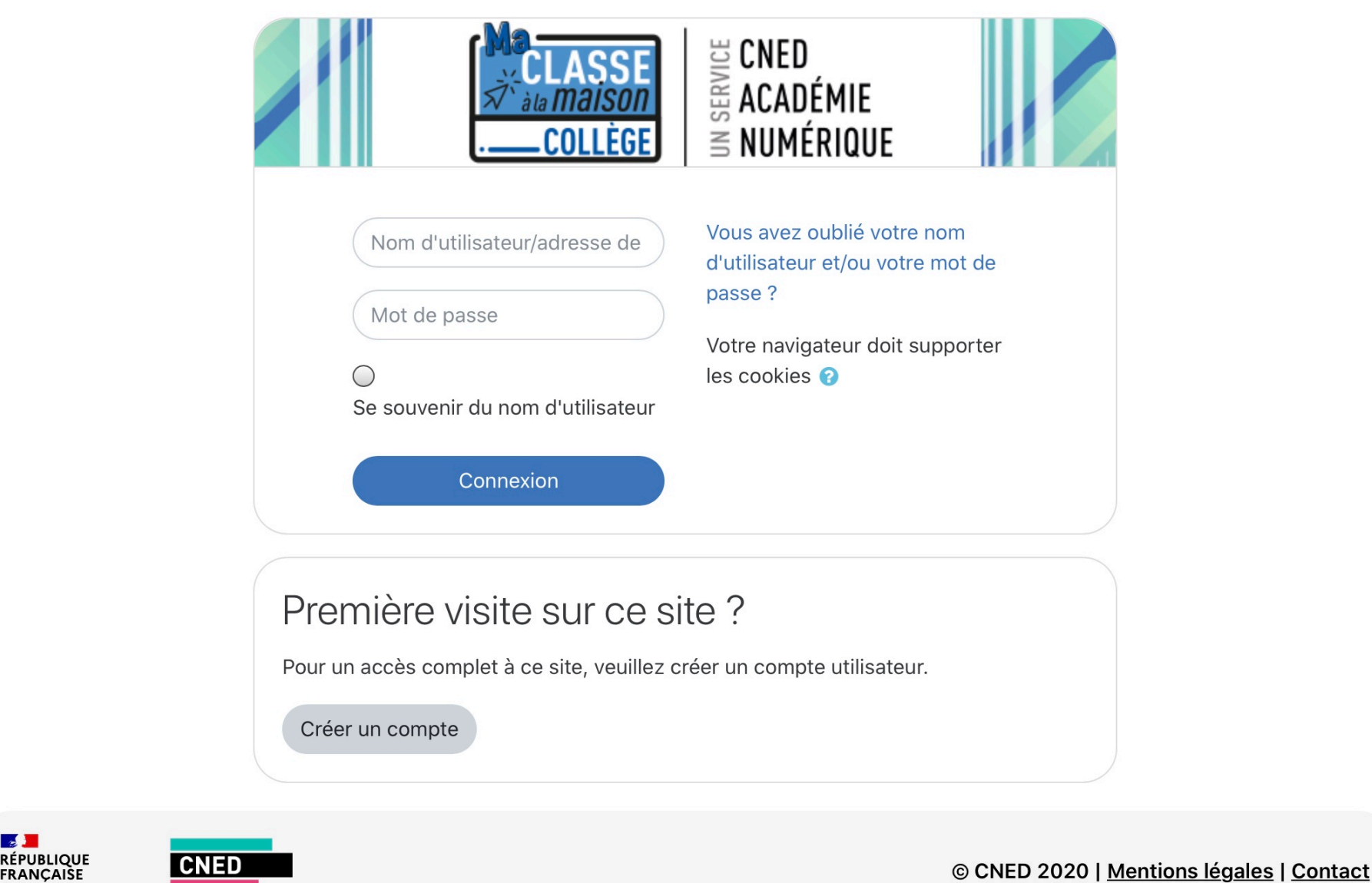

### Entrez votre identifiant et votre mot de passe, vous arrivez ensuite sur la page d'accueil générale

Voici la page d'accueil de votre compte, avec les différents niveaux du collège, choisissez ensuite le niveau que vous voulez travailler :

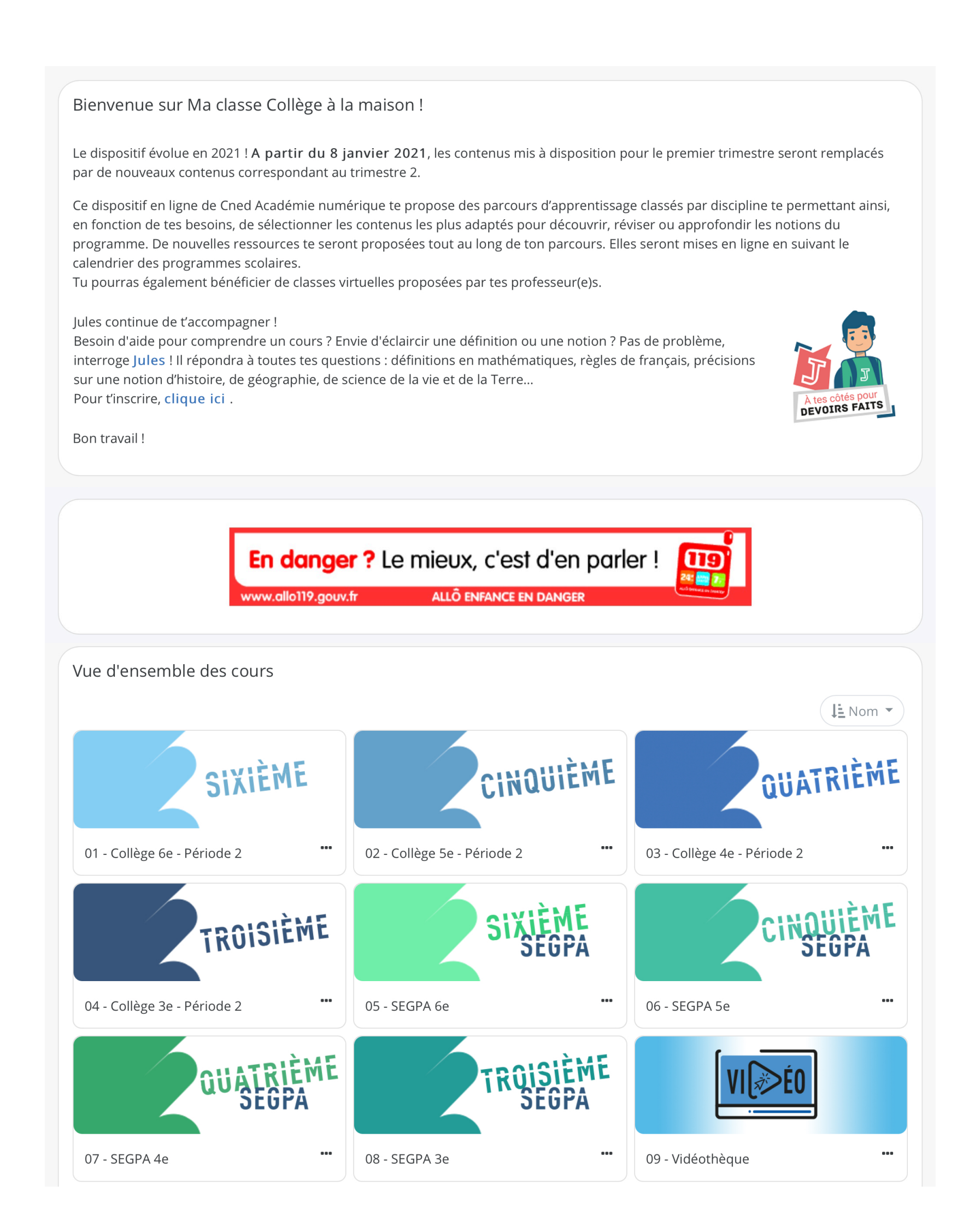

## Exemple niveau 6ème : vous avez accès à un programme de travail pour plusieurs disciplines

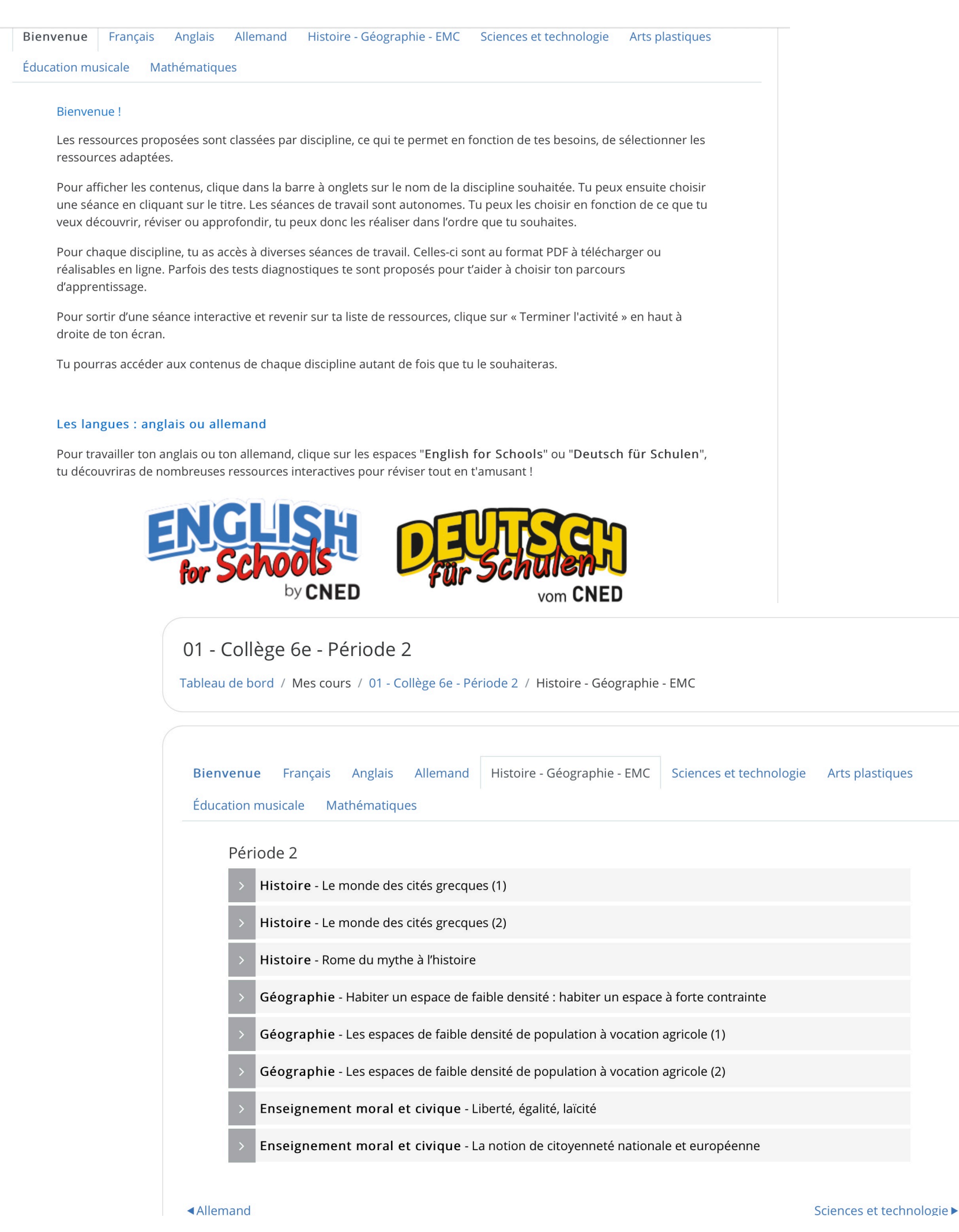

# Accès à la classe virtuelle d'un enseignant

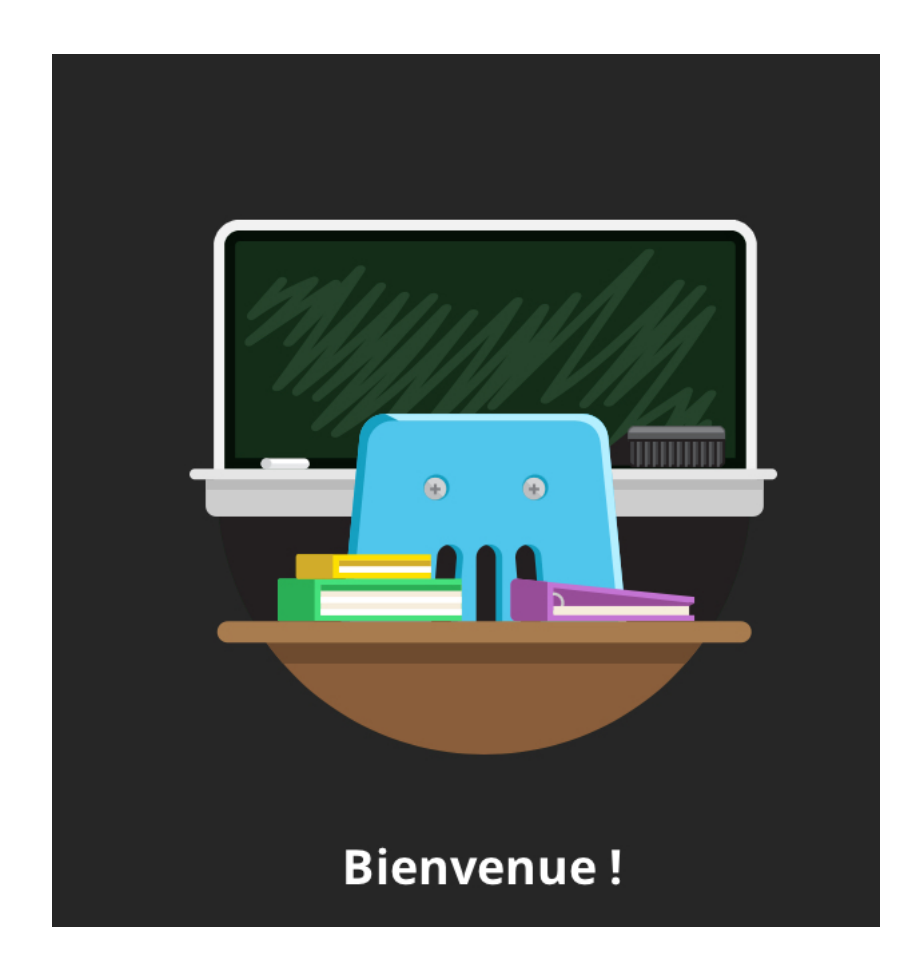

Le lien vous sera envoyé par Pronote et sur l'ENT.

Vous serez dans un premier temps dans une file d'attente, puis vous accéderez à la classe virtuelle quand l'enseignant vous y aura autorisé(e).